## **Chrome Rogic**

## **Installation**

1. Öppna webbläsaren Google Chrome och ladda ner programmet från [www.sagitta.se/program](http://www.sagitta.se/program)

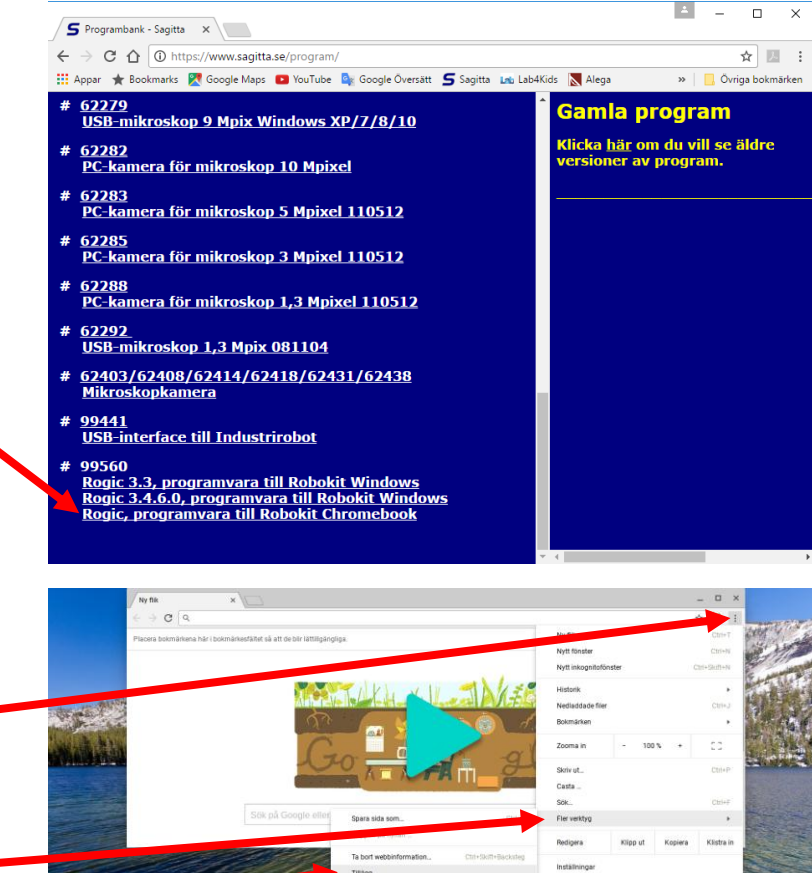

- 2. a) Klicka på : (Anpassa och kontrollera Google Chrome) i övre högra hörnet.
	- b) Välj "Fler verktyg".
	- c) Klicka på "Tillägg".
- 3. d) Klicka på "Startprogram" längst ner till vänster och sedan på ikonen "Filer". e) Dra filen "99560 Rogic.crx" från filmappen och släpp den *mitt i* webbläsaren

Google Chromes fönster.

Installationen är klar!

4. Starta programmet genom att klicka på Startprogram" längst ner till vänster och sedan på Rogic.

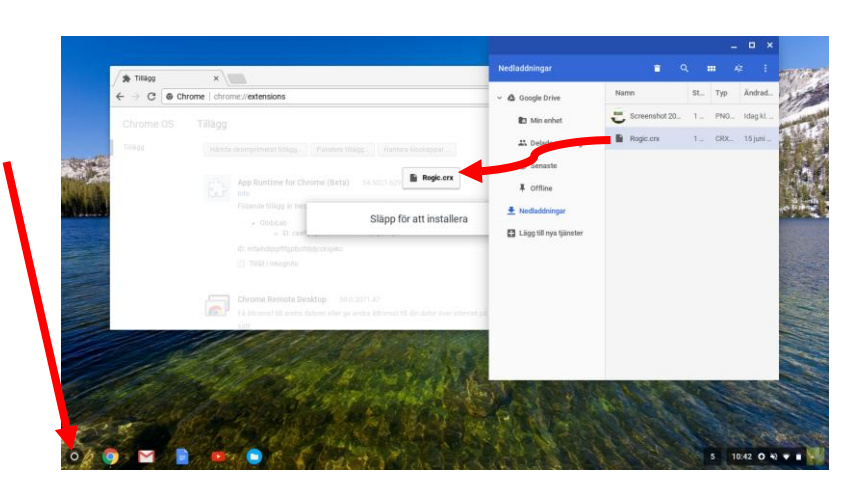

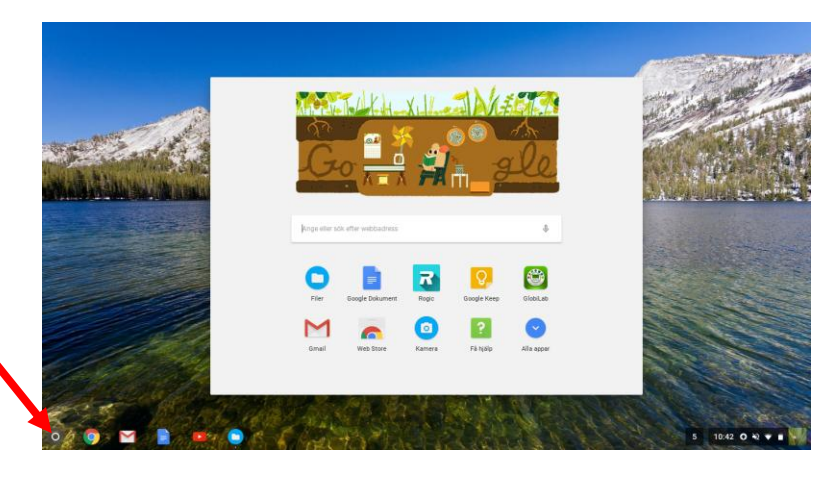